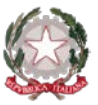

#### *Ministero dell'Istruzione e del Merito Istituto Statale di Istruzione Superiore "Guido Galli"*  Via Mauro Gavazzeni, 37 - 24125 Bergamo (BG) -  $\mathbb{R}$  +39 035 319338 - Cod. Mecc. BGIS03800B PEC[: bgis03800b@pec.istruzione.it](mailto:BGRC09000A@pec.istruzione.it) - PEO : [bgis03800b@istruzione.it](mailto:bgis03800b@istruzione.it) - \_\_

# **Cir. n. 059 Bergamo, 16 ottobre 2023**

**ALLE FAMIGLIE DEGLI STUDENTI AI DOCENTI AL PERSONALE ATA AL DSGA**

# **Oggetto: Avvio colloqui scuola-famiglia a.s. 2023-24**

Si comunica che a partire dal **23 ottobre 2023** prenderà avvio il ricevimento settimanale dei genitori **in modalità ONLINE**, tramite **prenotazione su registro elettronico Spaggiari e videocolloquio su piattaforma Google Meet**, con l'avvertenza che, per poter interagire, è necessario disporre di un indirizzo di posta elettronica @gmail.com (che dovrà essere comunicato al docente all'atto della prenotazione del colloquio).

**La prenotazione del colloquio individuale sarà attiva per i genitori a partire dal 20 ottobre 2023.**

Si informa inoltre che il ricevimento settimanale sarà **sospeso dal 20 gennaio al 03 febbraio 2024** (in prossimità degli scrutini del primo quadrimestre) **e dal 25 maggio 2024** (in prossimità degli scrutini finali).

Le date dei ricevimenti collettivi, in presenza presso la sede centrale dell'Istituto - le cui modalità verranno comunicate con apposita circolare - sono, invece, le seguenti:

- **Martedì 05 dicembre 2023,** dalle ore 15.00 alle ore 18.00 (docenti del biennio o prevalentemente del biennio)
- **Mercoledì 06 dicembre 2023**, dalle ore 15.00 alle ore 18.00 (docenti del triennio o prevalentemente del triennio)
- **Martedì 09 aprile 2023**, dalle ore 15.00 alle ore 18.00) (docenti del triennio o prevalentemente del triennio)
- **Mercoledì 10 aprile 2023**, dalle ore 15.00 alle ore 18.00 (docenti del biennio o prevalentemente del biennio)

# **In allegato: COME PRENOTARE UN COLLOQUIO ONLINE CON UN DOCENTE - CLASSEVIVA SPAGGIARI**

Il Dirigente Scolastico dott. Brizio Luigi Campanelli Firma autografa sostituita da indicazione a mezzo stampa, ai sensi dell'art. 3, comma 2, D.Lgs. n. 39/93

**Cod. Univoco fatt. elettronica: UF253S – Codice IPA: isis\_016 Cod. Fisc. 80028780163** - **IBAN Banca: IT78U0569611102 000002597X17 http://www.istitutoguidogalli.edu.it**

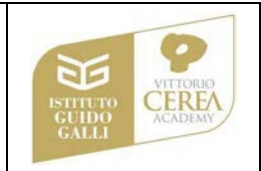

# *COME PRENOTARE UN COLLOQUIO ONLINE CON UN DOCENTE - CLASSEVIVA SPAGGIARI*

\_\_

La prenotazione di un *colloquio individuale* ONLINE può essere effettuata sia da Web, sia dall'App.

### **PRENOTAZIONE DA WEB**

Dopo aver effettuato l'accesso a ClasseViva, sarà sufficiente accedere alla sezione "*Colloqui*" dal proprio menu principale: qui l'utente avrà visione di tutte le disponibilità di Colloqui con i vari docenti abbinati alla classe dello studente, divise per mese.

Utilizzare il tasto "*Prenota*" in corrispondenza del docente, giorno e orario in cui si desidera prenotare il colloquio:

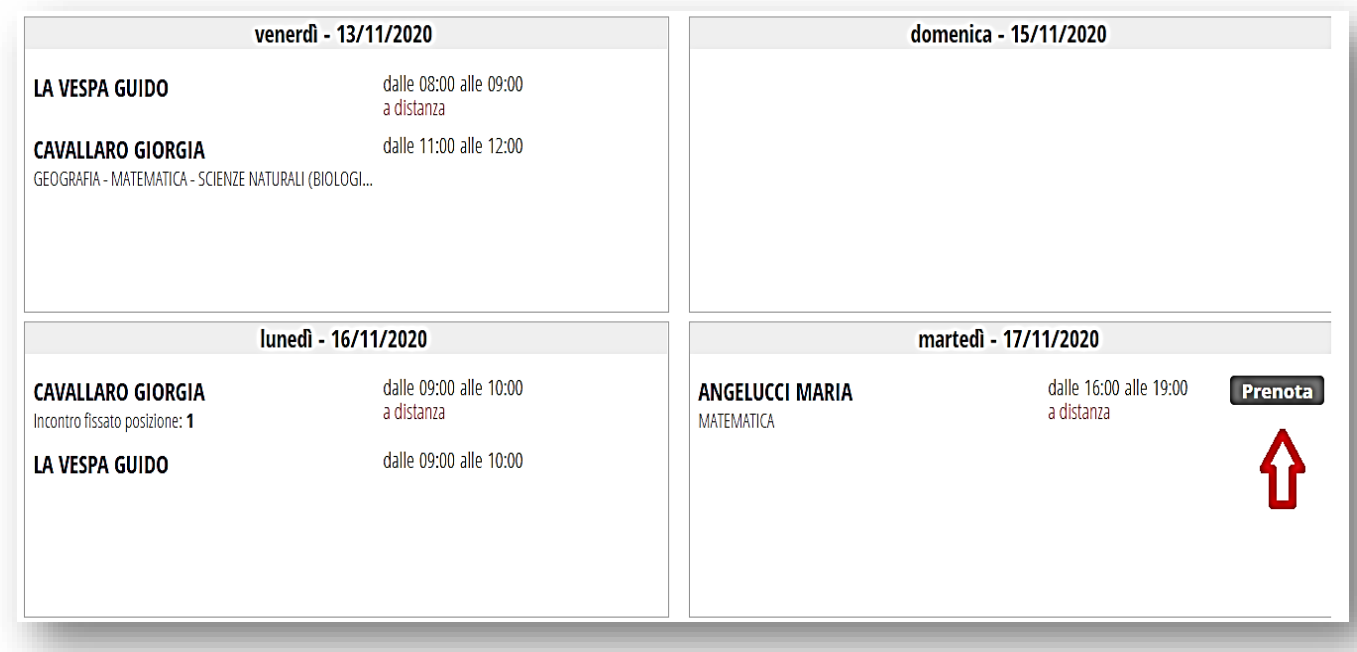

Si aprirà una schermata in cui scegliere la *posizione prenotata con l'orario di prenotazione,* e dove **è necessario indicare il proprio numero di cellulare, l'indirizzo mail ed eventuale altro contatto.** 

Per cancellare una prenotazione fare click sulla voce "*Cancella*" in corrispondenza dello stesso. La cancellazione potrà essere effettuata fino a quando non sarà trascorsa la data di colloquio. Se nel giorno di interesse il colloquio non presenta la voce "*Prenota*", significa che non è più possibile prenotarsi per esaurimento posti disponibili.

### **Svolgimento colloquio individuale**

Per prendere parte al colloquio con il docente sarà comunque sufficiente fare click sul tasto "*Partecipa*" in corrispondenza del colloquio prenotato: visionerete un popup con indicato il link della piattaforma esterna inserito dal docente in cui si svolgerà il colloquio.

### **PRENOTAZIONE DA APP**

Dopo aver scaricato sul proprio dispositivo l'app *ClasseViva Famiglia* ed aver effettuato l'accesso, entrare nella sezione "**Registro**" > "**Colloqui**" > selezionare la voce in alto "**Individuali**" > fare click su "*Prenota*" in corrispondenza del docente, giorno e orario in cui desidera prenotare il colloquio.

\_\_

Come descritto per la parte Web, il sistema permetterà di scegliere la posizione prenotata e inserire il numero di cellulare, l'indirizzo mail ed eventuale altro contatto.

Se il giorno di un colloquio di interesse non presenta la voce "*Prenota*", significa che non è più possibile prenotarsi per esaurimento posti.

Per cancellare un colloquio prenotato, fare click cliccando sulla voce "*Annulla*" in corrispondenza dello stesso, e confermando la procedura di procedura di rimozione. La cancellazione potrà essere effettuata fino a quando non sarà trascorsa la data di colloquio.

L'applicazione vi metterà in evidenza i *colloqui prenotati*; per partecipare al colloquio, sarà necessario selezionare il colloquio prenotato.

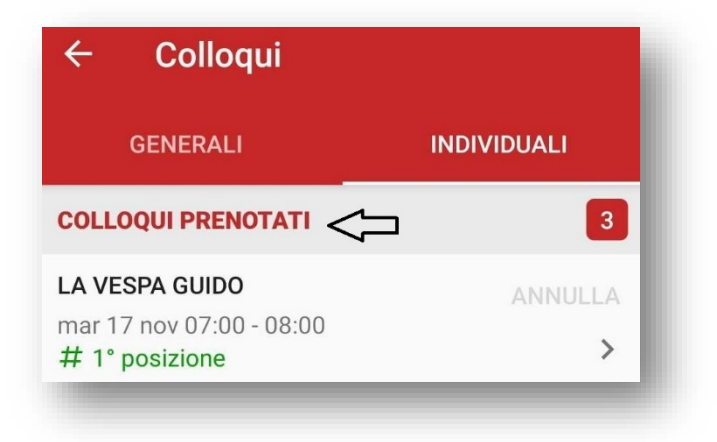

Una volta che il docente avrà avviato la videoconferenza, si potrà accedervi direttamente cliccando sul tasto "*Partecipa al colloquio*" che si troverà nella propria pagina.